# Cloning the Touchscreen to the Projector

*(for when only 1 is displaying the desktop)*

The easiest way to avoid having to do this, is to be sure that both the Touch Screen monitor cable and the Projector cable are plugged into the computer prior to starting the system. If at any time you start the system with only 1 display attached, it will lose the 'cloning' information and you will have to follow this procedure to reset it.

#### **Connecting to the computer:**

First – Let's be sure you have connected the Projector & Monitor to the computer properly. Generally when you install a video card into a computer, the onboard video adapter is disabled. So both the projector & monitor must be plugged into the installed video card (see image to right).

Note that some computers and/or devices will require the use of a DVI-to-VGA adapter to make the appropriate connection(s). See image below for a sample of this adapter:

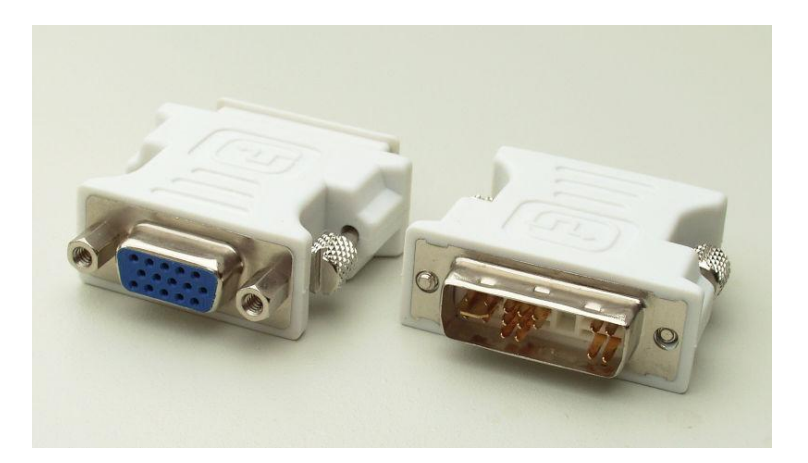

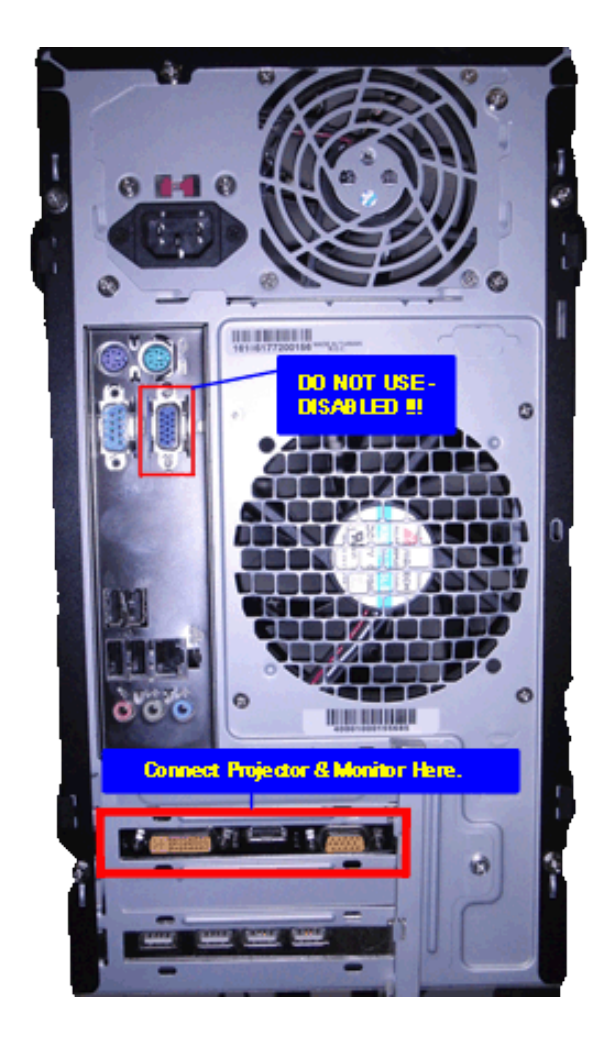

## **Connecting to the projector:**

Be sure that when you connect to the projector that you are connected to the 'Computer 1 In' connection. You should also press the 'Computer 1' button on the remote. You should see an image in the upper right corner of your projection screen that will say 'Computer 1'. It will, generally, tell you if it is not receiving a signal by putting 'No Input' under the 'Computer 1' indicator.

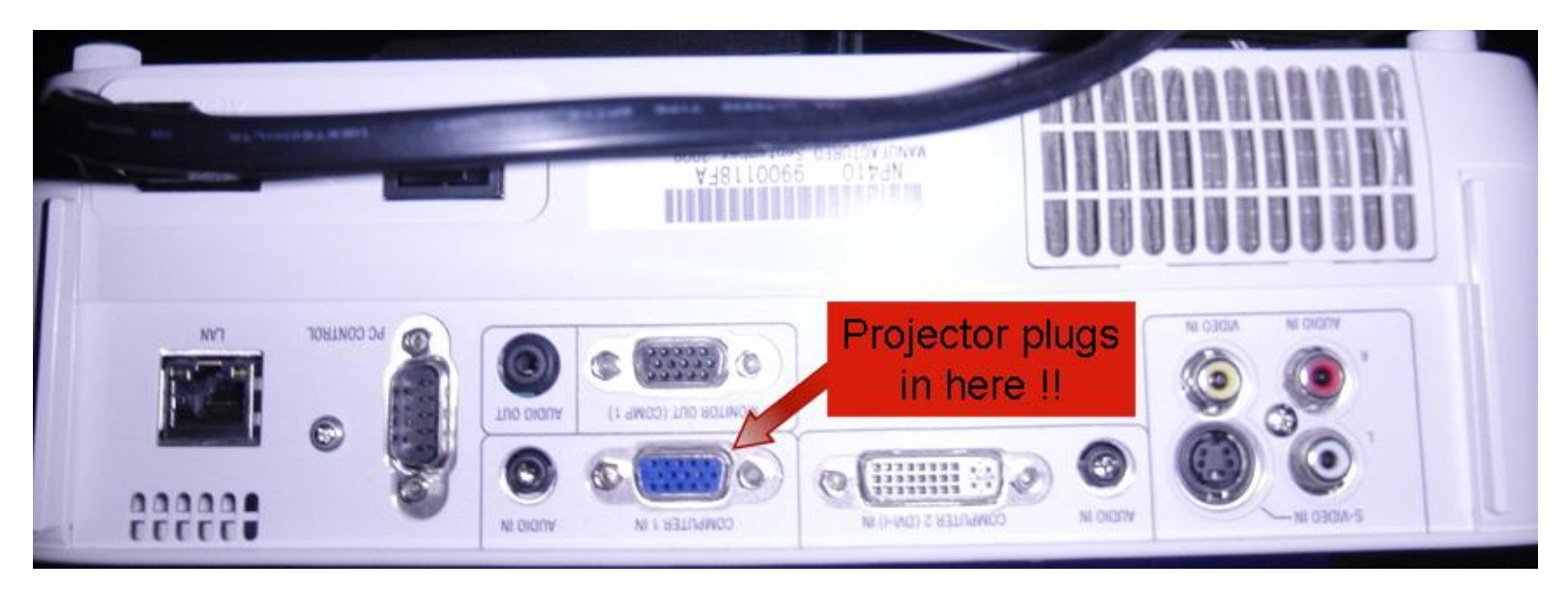

You also need to be sure the projector is aware that is should be looking for connection through the 'Computer 1' input. To do so, simply press the 'Computer 1' button on the remote as shown below:

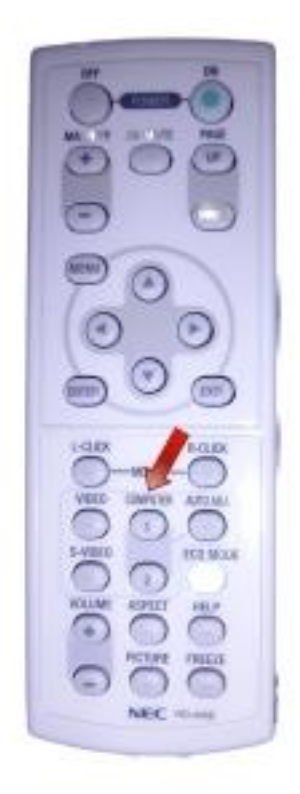

## **Finding your Video Card Controls:**

When you right-click on the desktop (somewhere that does not have an icon) you will see an option for either the 'ATI Catalyst Control Center' or 'Nvidia Control Panel' based on which video card is installed in your particular system. Follow the instructions below to clone the 2 displays so they are identical.

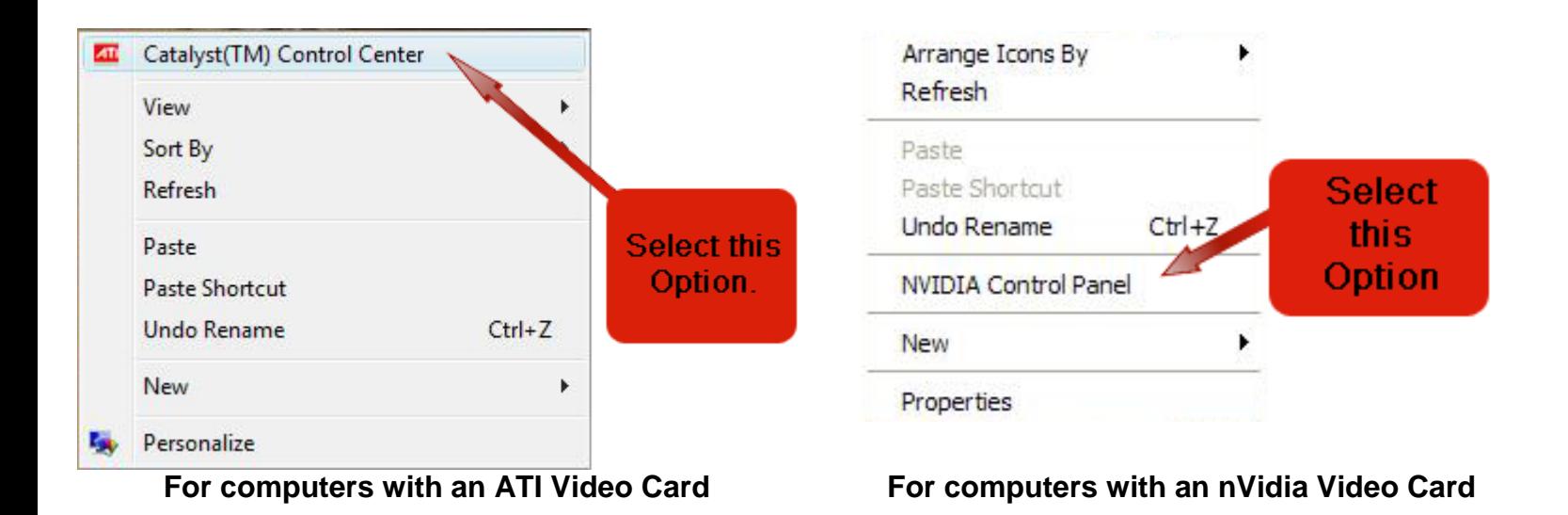

**Instruction Links:**

**[ATI Catalyst Control Center -](#page-3-0) Basic Mode [ATI Catalyst Control Center -](#page-4-0) Advanced Mode [nVidia Control Panel -](#page-9-0) Option 1 [nVidia Control Panel -](#page-10-0) Option 2**

#### <span id="page-3-0"></span>**ATI Catalyst Control Center (known as CCC) – Basic Mode:**

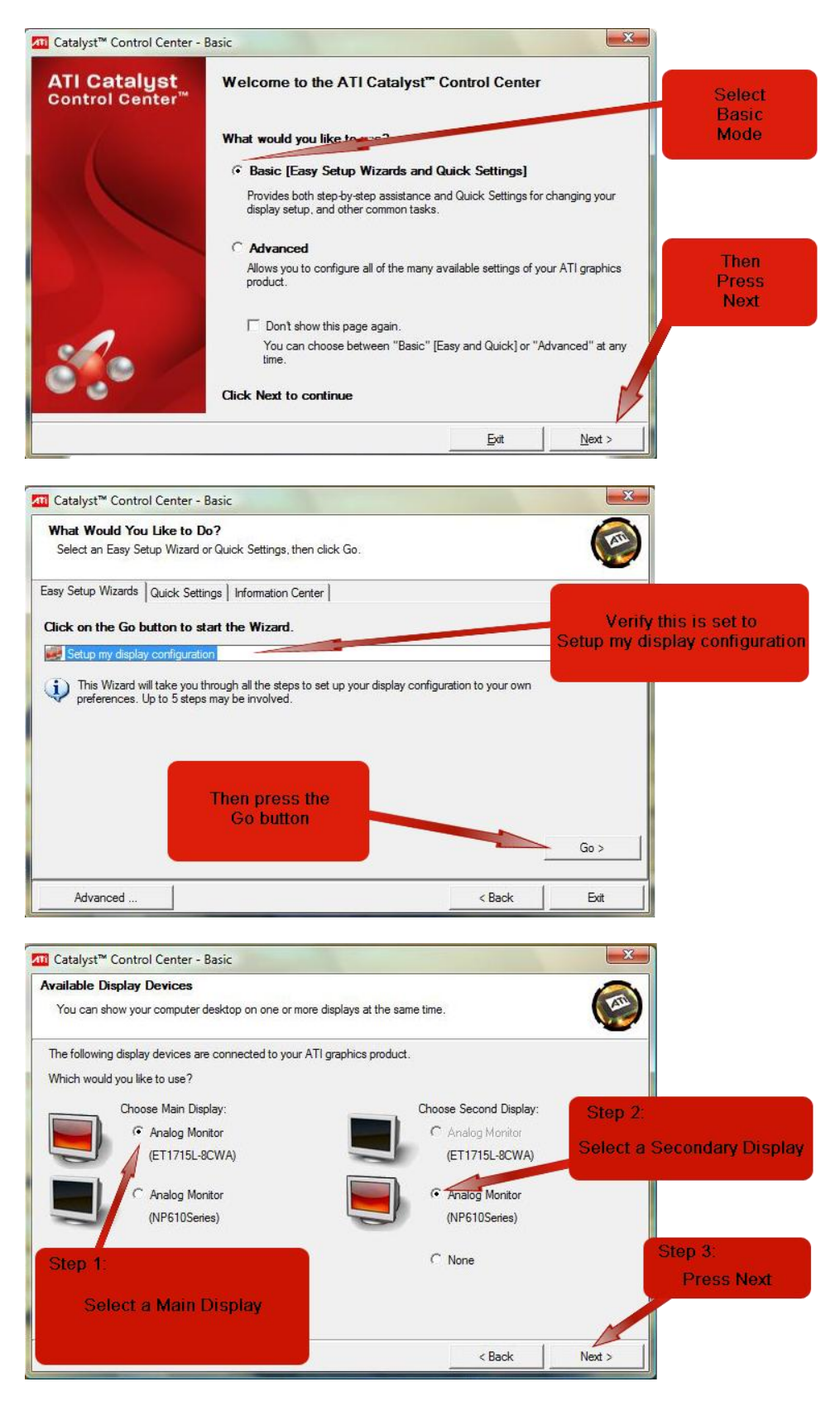

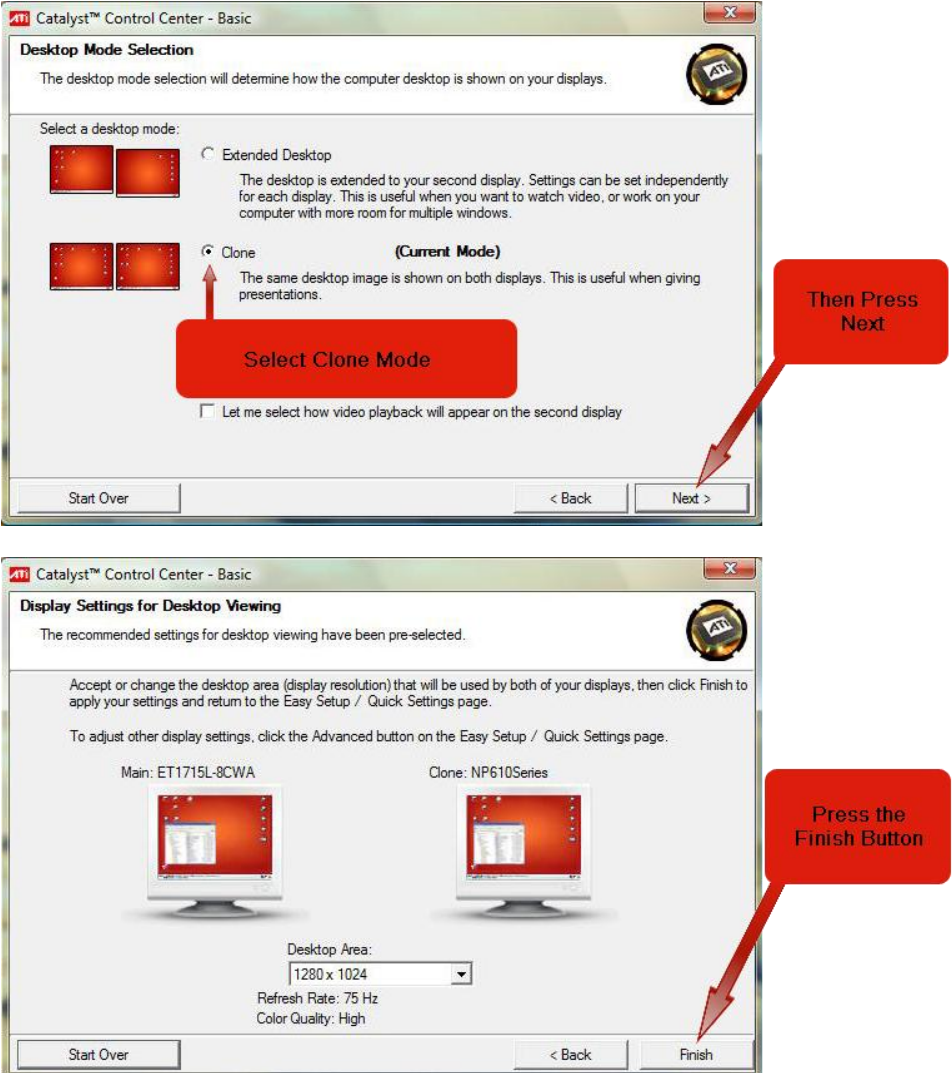

If prompted to save settings, be sure to press 'Yes':

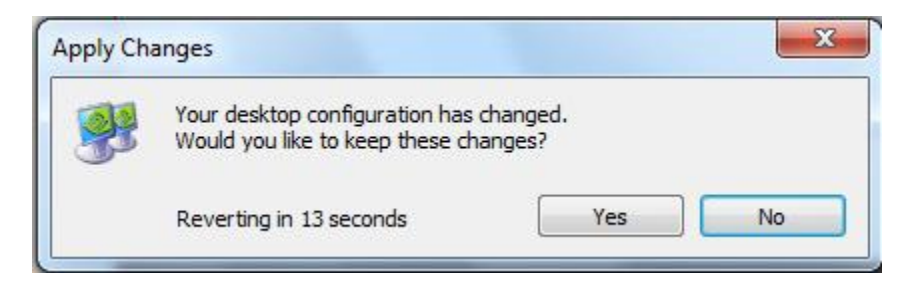

<span id="page-4-0"></span>That's all. You've successfully cloned the monitors and they should appear identically now.

## **ATI Catalyst Control Center (known as CCC) – Advanced Mode:**

1. When you open the ATI CCC, you will see the following window. Be sure that the Displays Manager is selected. If it is not, then select it.

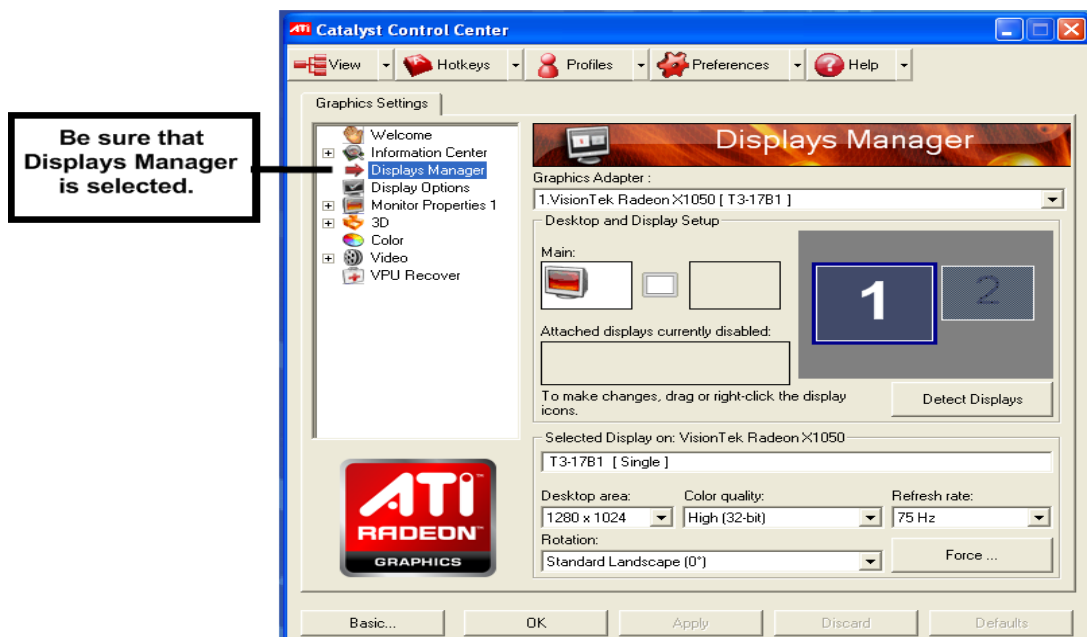

2. You then need to enable display 2, by selecting the box with the '2' in it and dragging it to the 'Attached displays currently disabled' box.

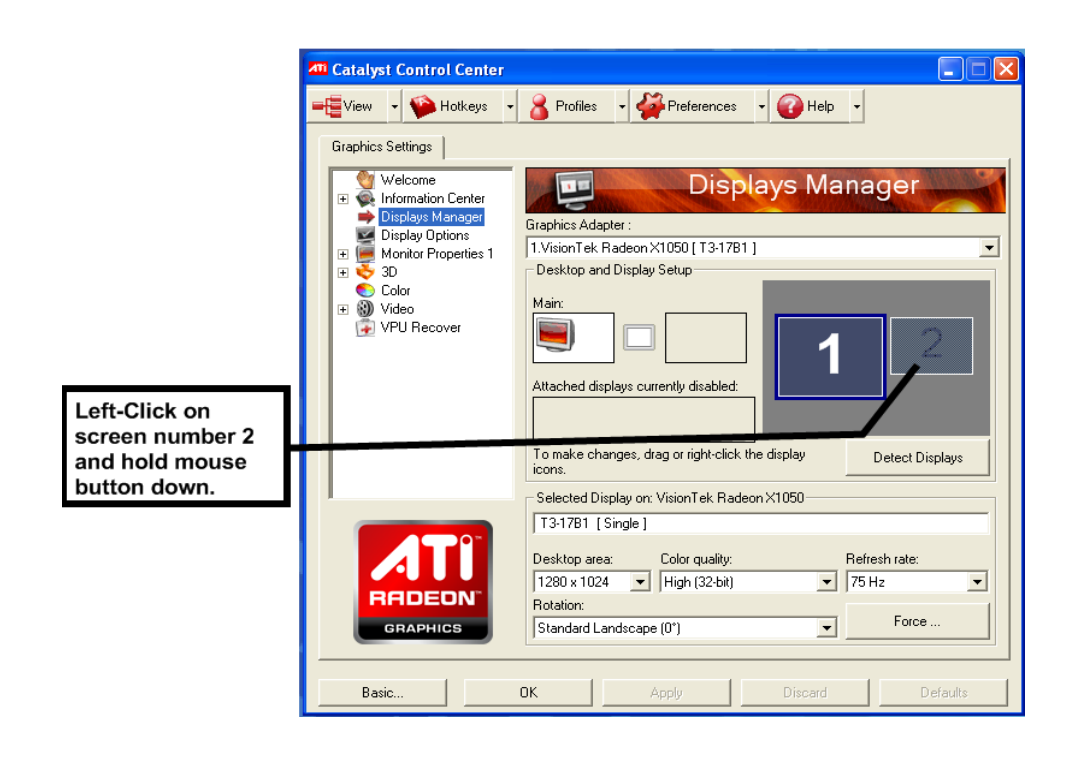

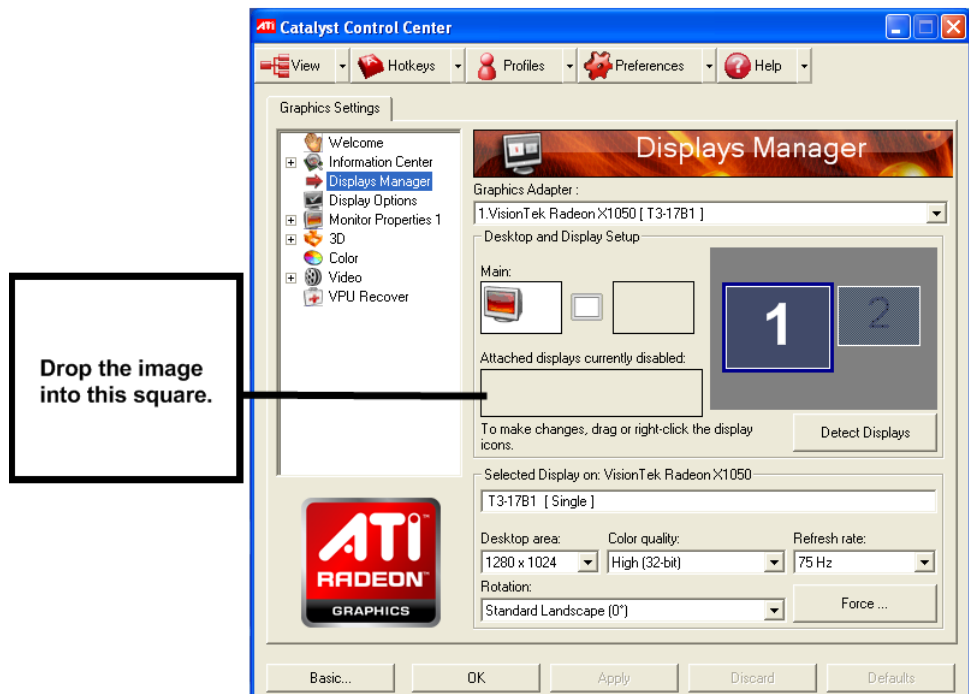

3. You will then be prompted if you'd like to enable the display.

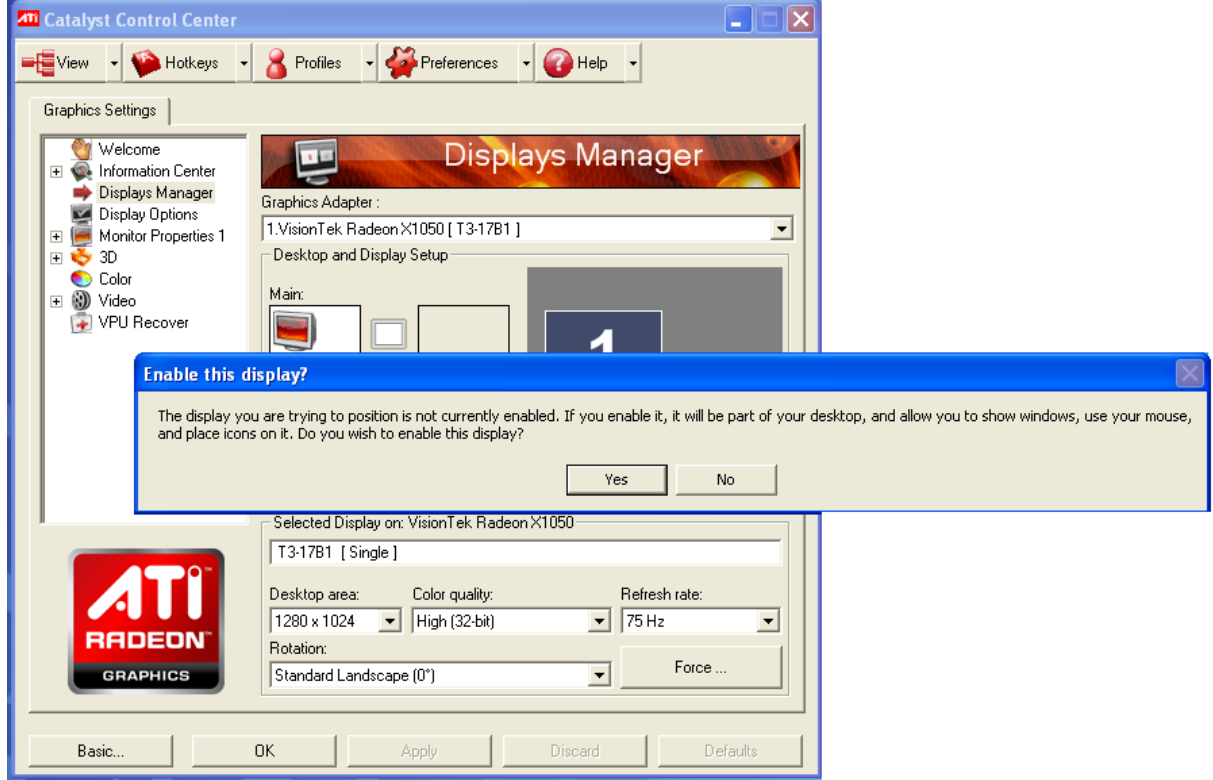

- 4. Select 'Yes' to enable the  $2^{nd}$  display.
- 5. You will now notice that Display 2 is present in the Desktop and Display boxes.

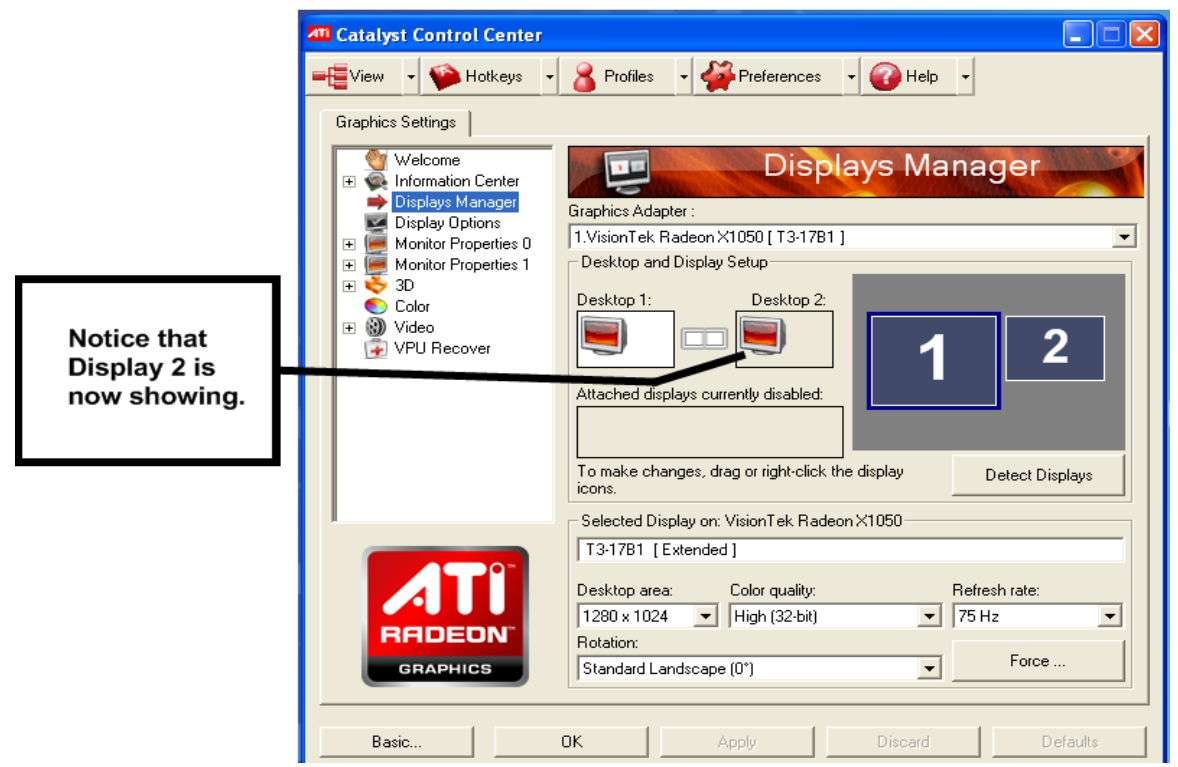

6. Now that the computer is aware that there are 2 displays active, let's clone them so they have the same image on both. Right-click on the Desktop 2 icon.

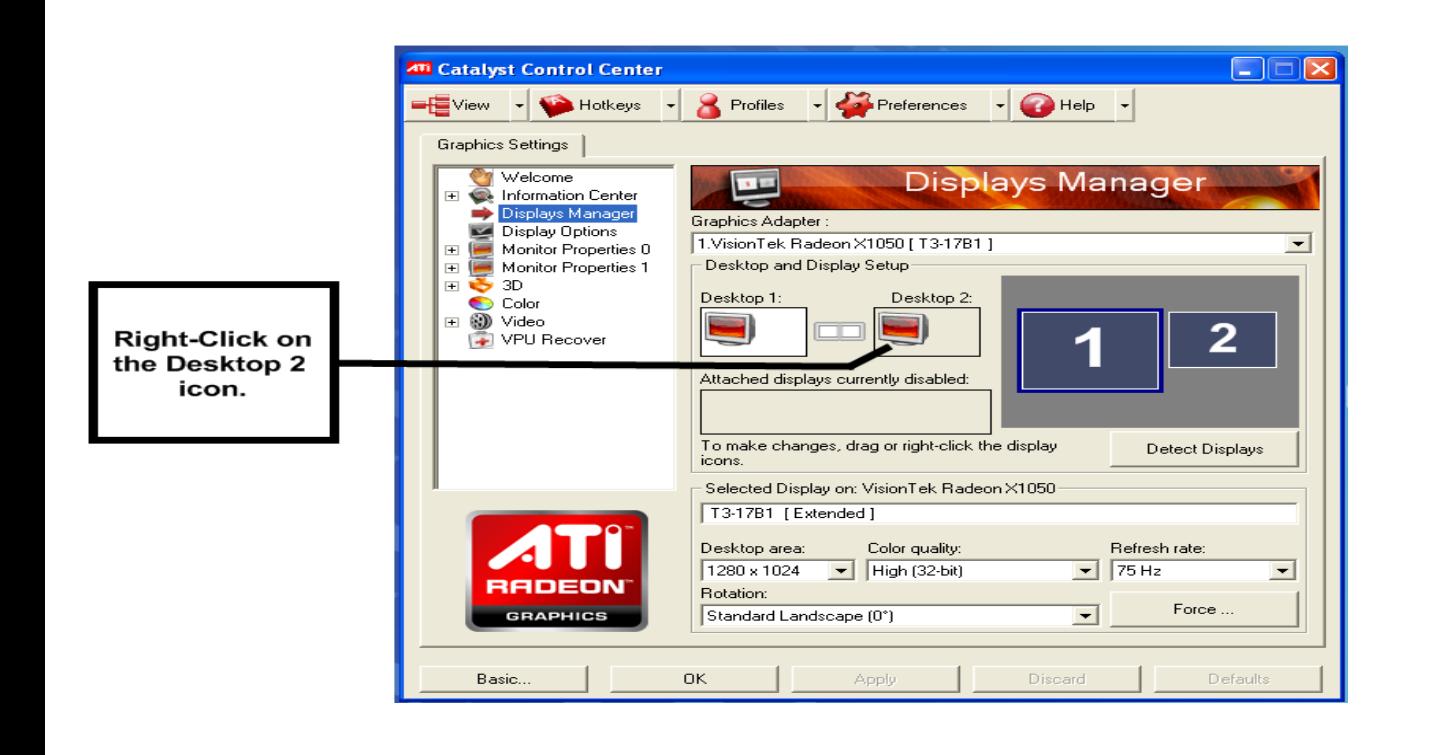

7. You will get the following menu when you do so:

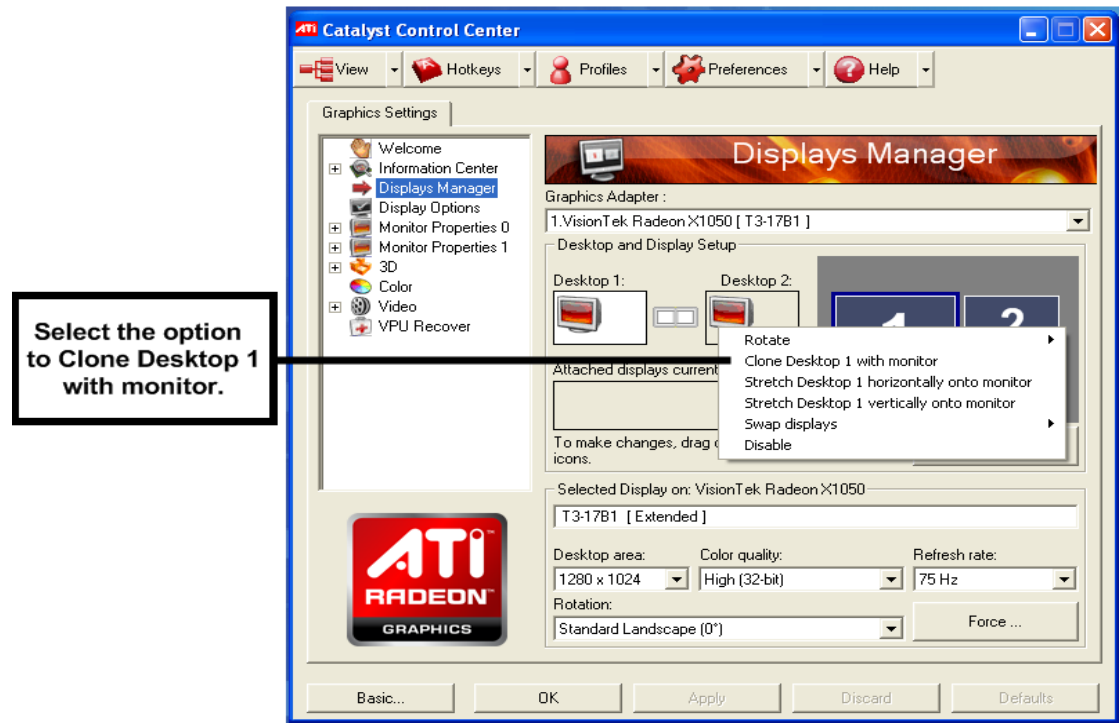

8. When you select the 'Clone Desktop 1 with monitor', the screen will flash and when it re-appears you'll be prompted to save your changes. Select the 'Yes' button.

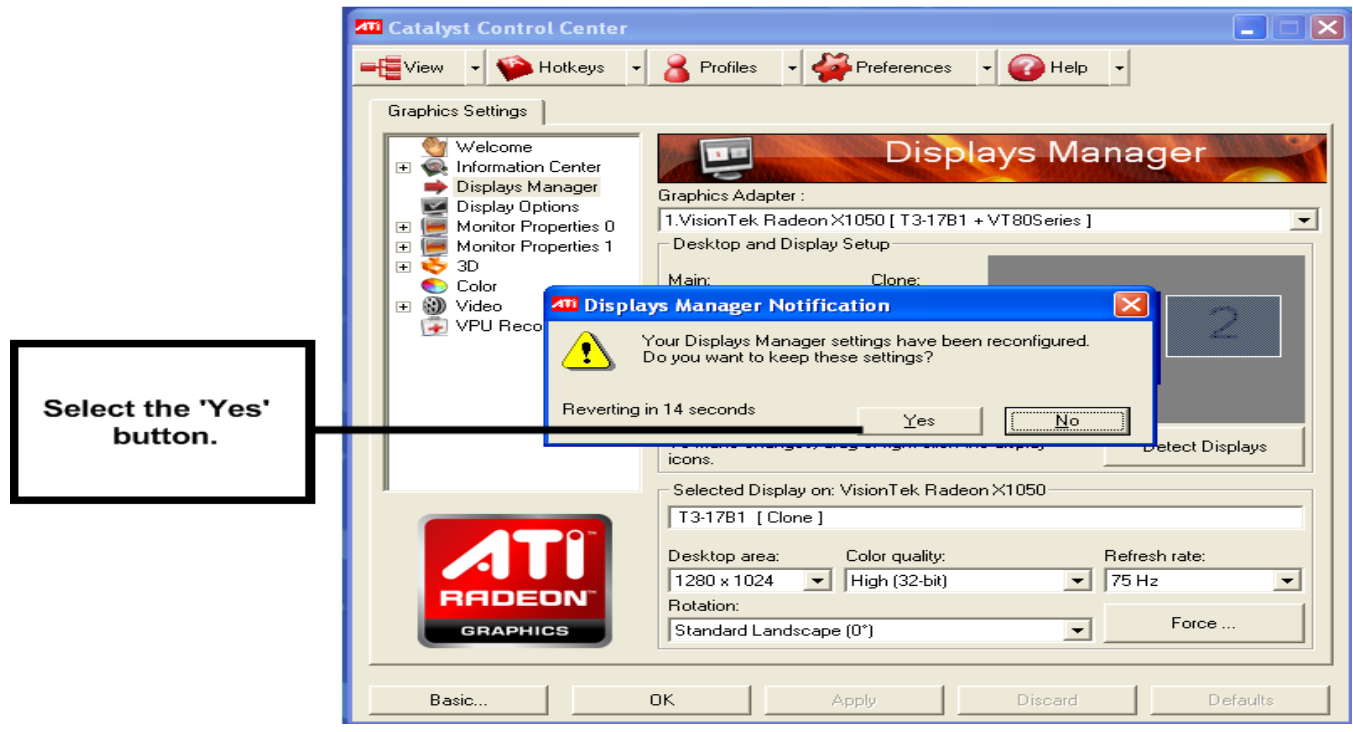

9. That's all. You've successfully cloned the monitors and they should appear identically now.

## <span id="page-9-0"></span>**NVIDIA Control Panel (Option 1):**

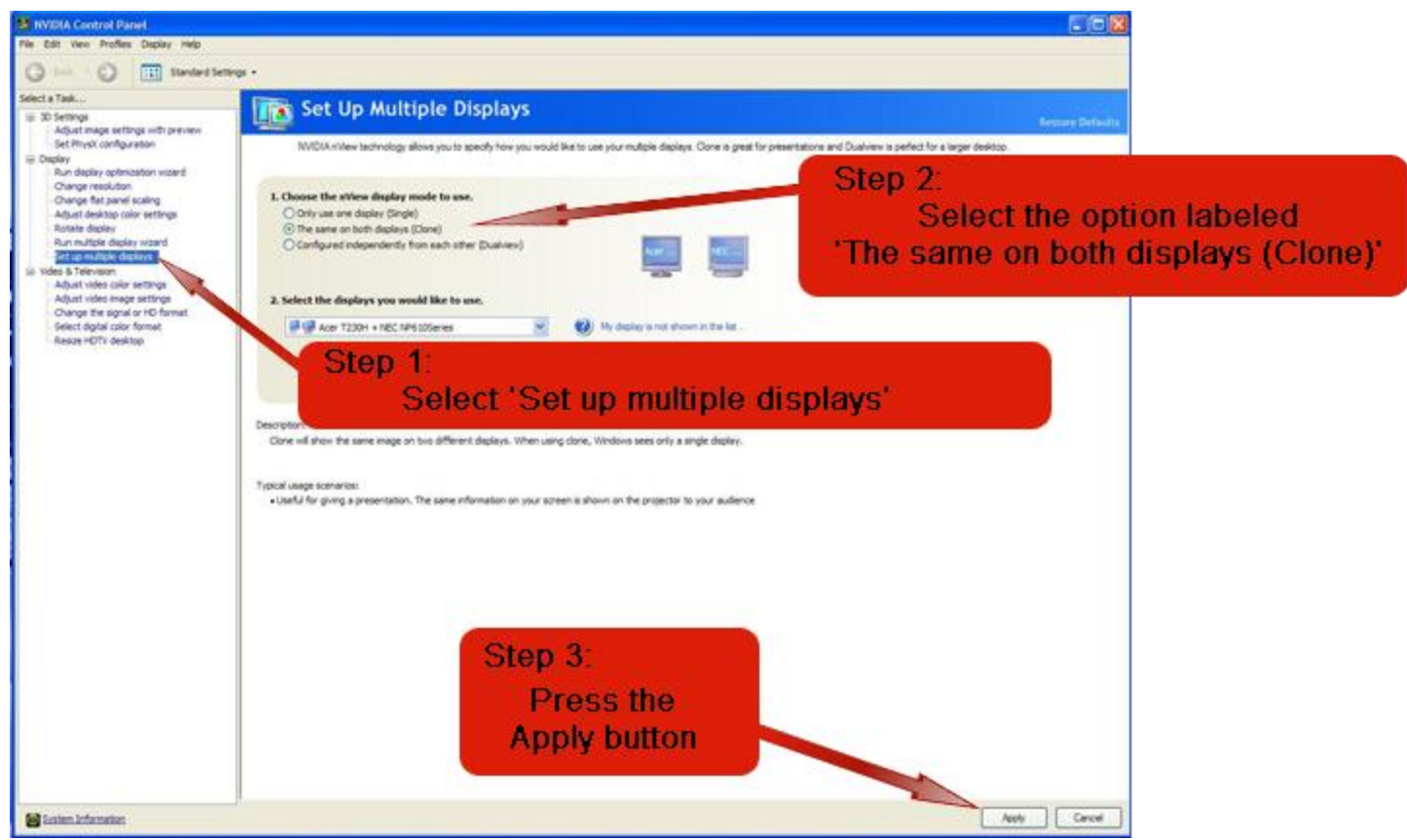

When prompted to Save Setting changes, select 'Yes':

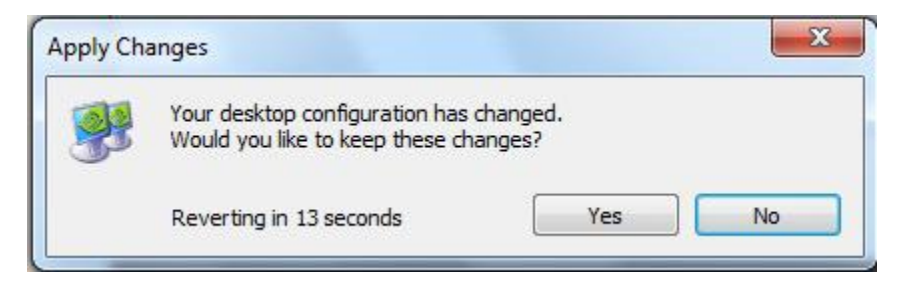

That's all. You've successfully cloned the monitors and they should appear identically now.

## <span id="page-10-0"></span>**NVIDIA Control Panel (Option 2):**

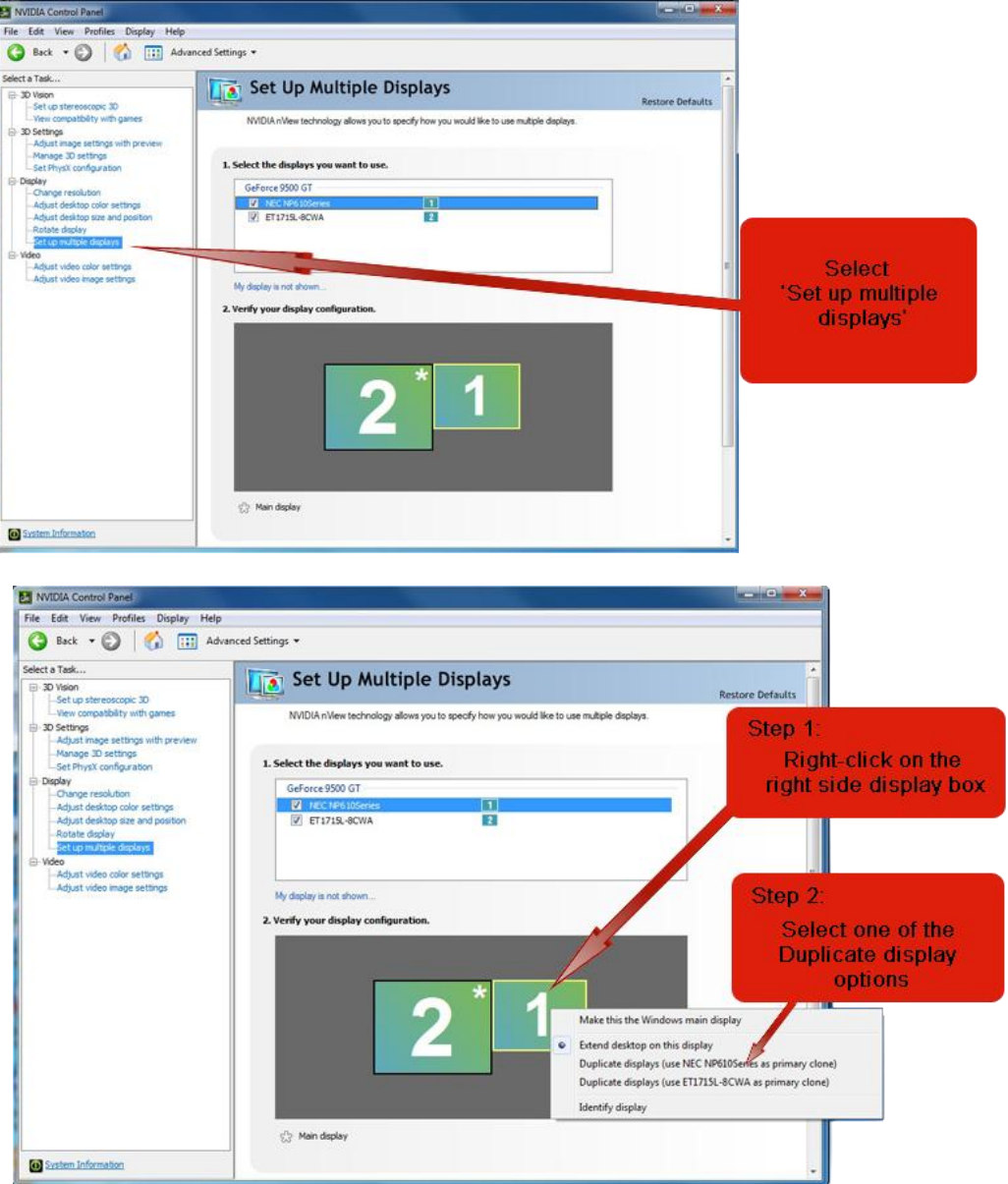

When prompted to Save Setting changes, select 'Yes':

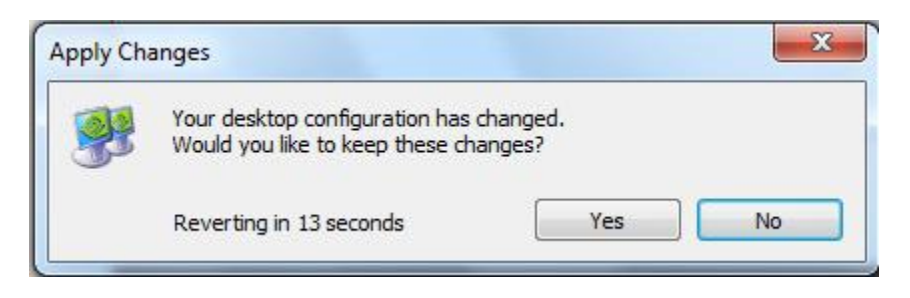

That's all. You've successfully cloned the monitors and they should appear identically now.